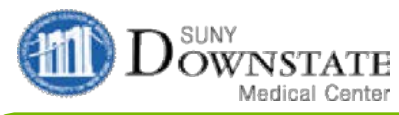

 $\overline{\boldsymbol{c}}$ 

 $\begin{tabular}{|c|c|} \hline \rule{0pt}{3ex} \rule{0pt}{3ex} \rule{0pt}{3$ 

 $\blacksquare$ **R** 

 $\Box$ 

 $\overline{\phantom{a}}$  Implants InfoButton

 $ICD-10$ 

K04.7<br>K61.2<br>K61.2<br>K35.33<br>K35.33<br>Inp. 410

 $\text{ICD-9}$ 

 $566$ <br> $566$ <br> $540.1$ <br> $540.1$ 

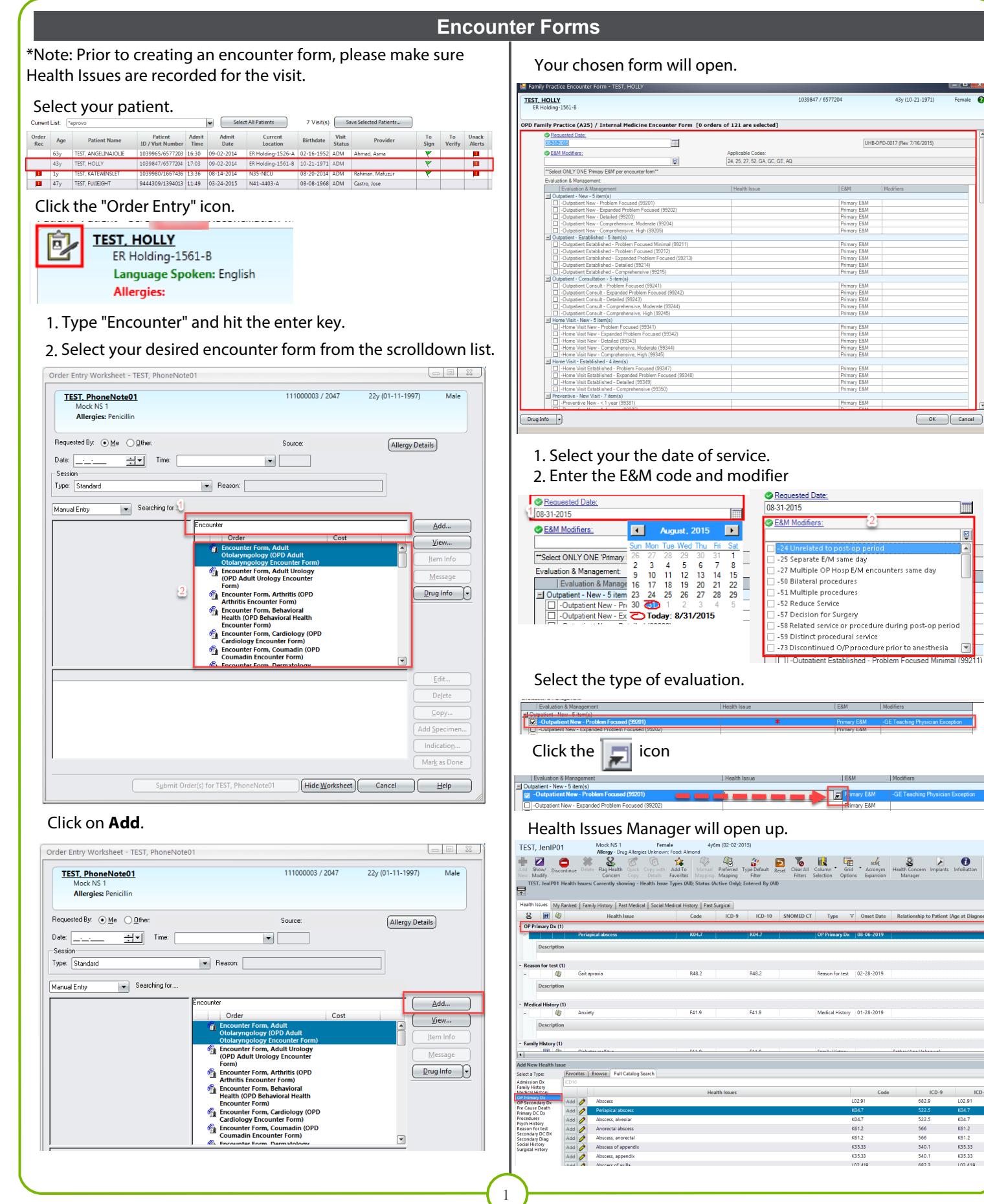

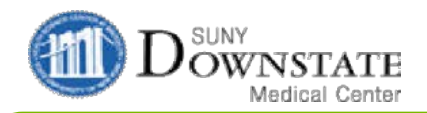

## **Encounter Forms**

## Link ONLY ONE OP Primary Dx to the E&M.

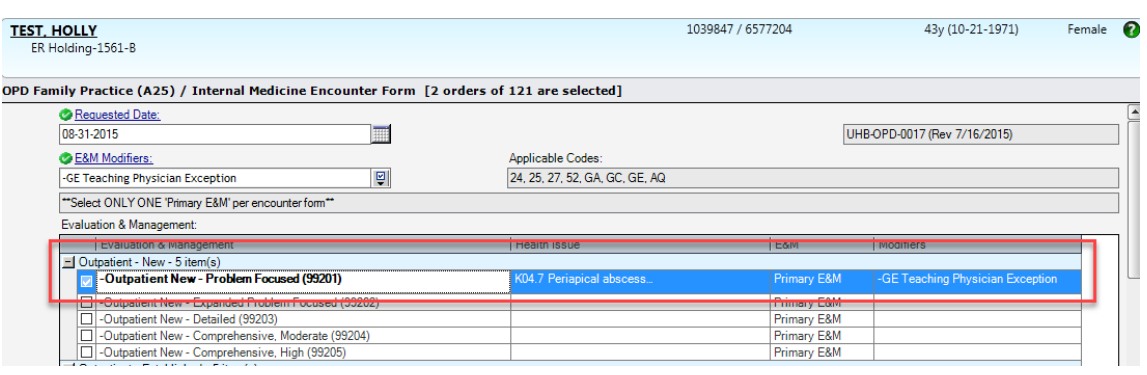

## **How to View Encounter**

- 1. Select the Patient's Orders tab
- 2. The Primary Dx and Secondary Dx will be displayed in

the viewing area.

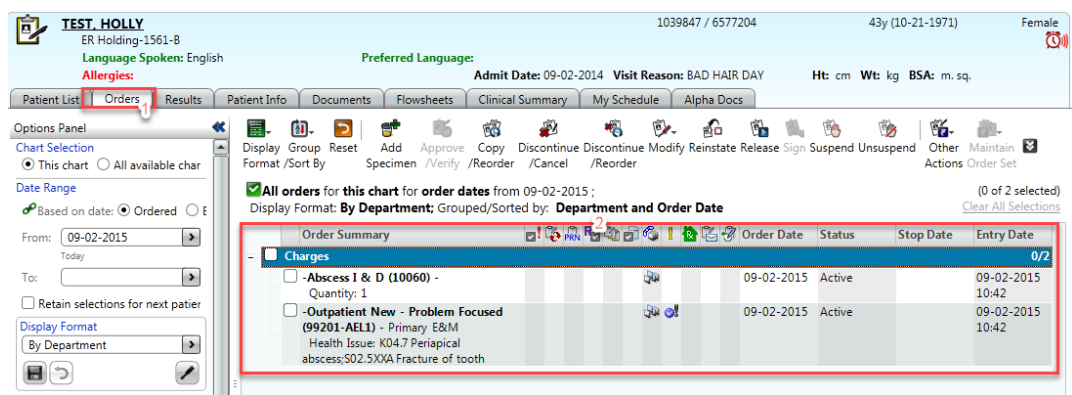